## **Практична робота 5.1**

*Завантажте та відкрийте запропоновані зображення.* 

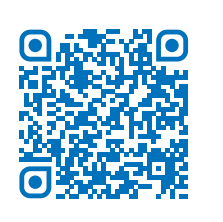

- Запишіть у зошит або в електронний конспект ім'я файлів векторних зображень.
- Запишіть у зошит або в електронний конспект ім'я файлів растрових зображень.
- Відкрийте файл з ім'ям «Робот» за допомогою програми Paint.
- Збільшіть масштаб зображення до 200 %. Векторне чи растрове це зображення?

Створіть на вашому ПК папку «Зображення». Збережіть файл за наступним алгоритмом у вашу робочу папку:

> *Пункт меню Файл – пункт Зберегти як – обрати місцем для збереження файлу папку «Зображення» – в полі Ім'я файлу: змінити ім'я файлу на «Робот\_1» – в полі Тип файлу: обрати з випадаючого списку GIF (\*.gif).*

Виконайте аналогічні алгоритми для збереження файлів з іменами «Робот\_2» та «Робот\_3», обираючи відповідно типи файлів: TIFF  $(*.tt; *.tt; f)$  та PNG  $(*.pnq)$ .

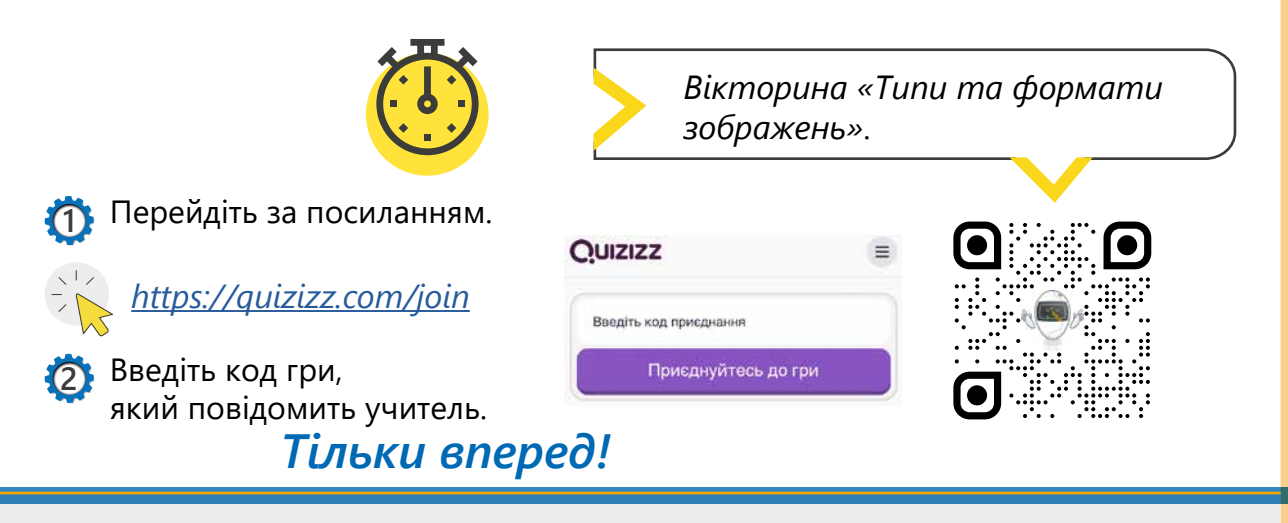

*Посилання на квест можна знайти в книзі вчителя у відповідній темі.*

Усі права захищені. Ніяка частина цієї публікації не може бути відтворена, збережена в пошуковій системі або передана в будь-якій іншій формі будь-якими способами без письмового дозволу видавця. © Vector. Math&Science та © Видавництво «Лінгвіст» надає дозвіл на копіювання цих сторінок із позначкою «фотокопія» для вчителів, які працюють за виданнями видавництва «Лінгвіст». За жодних обставин ніяка частина цього матеріалу не може бути скопійована для перепродажу або для іншого використання.